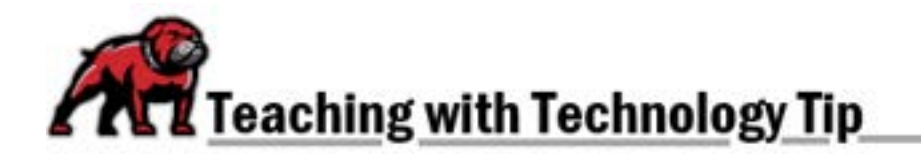

# **IMPORTING OR RESTORING A COURSE**

If you want to reuse a previously created course shell, you can do so one of two ways: You can either **Import** the old course to the new shell or you can **Restore** the course from a previously created back-up of that course. You must be the owner of the old course in order to do the import/restore; if you need to import a shell belonging to another faculty member, contac[t eLearning](mailto:elearning@umwestern.edu?subject=Course%20Copy%20Assistance%20Needed) and copy the instructor on that email so that they can grant permission.

## Importing a Course

Begin in the new course. From course's main horizontal menu, click on **More** and select **Course reuse**.

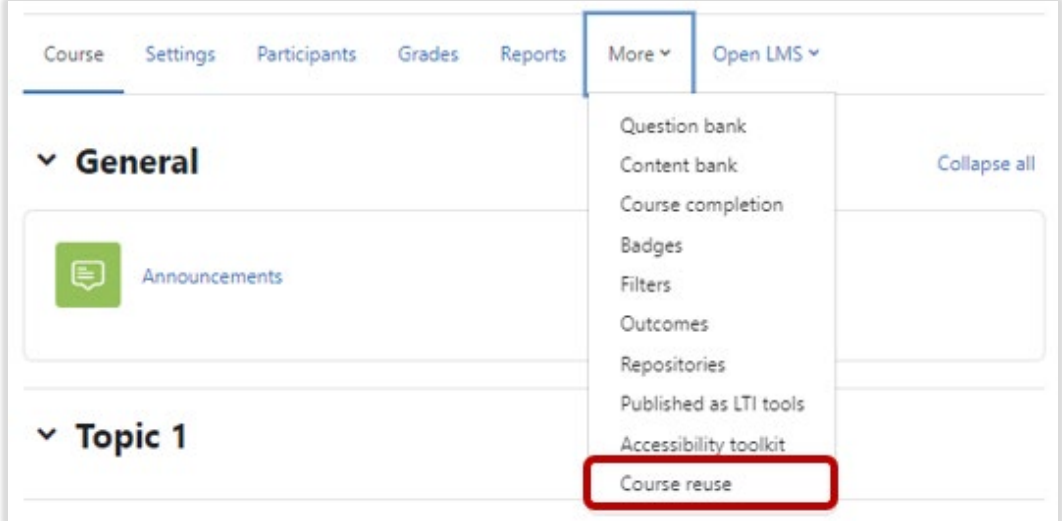

Moodle defaults the Course reuse selection to **Import**; just make sure that Import is selected in the dropdown menu on the upper-left.

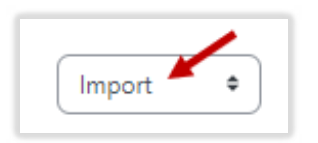

Scroll to the bottom and search for the course you wish to import. The best way to search is by the course's CRN; if you don't have the CRN, the course number will work but return more results.

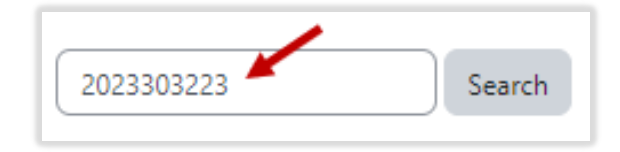

Select the radio button for the course shell that you wish to import then click **Continue**.

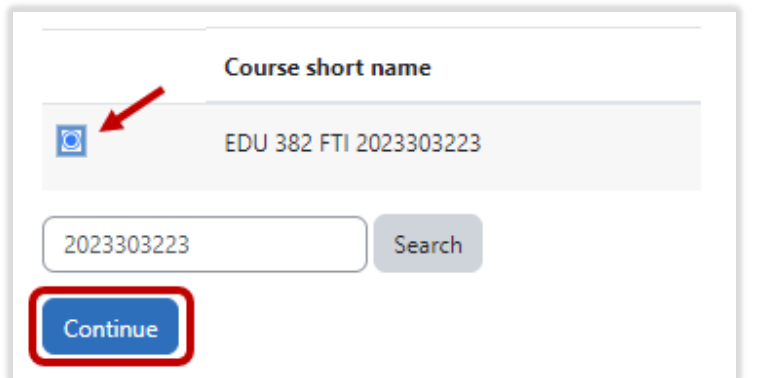

You will be presented with a series of screens about the import process. Check the settings as you go, but generally, you will just need to click **Next**. On the final screen, when you reach the last page, click the **Perform import** button.

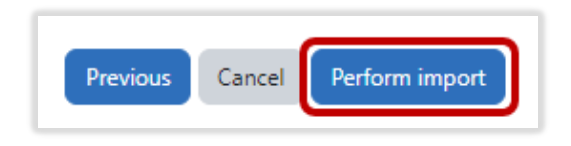

When the process has completed, click **Continue**. You may need to clean up the course some, such as deleting unwanted topics/sections.

#### Restoring a Course

If you have a previously created [a back-up of a course,](https://www.umwestern.edu/wp-content/uploads/Creating-Moodle-BackUps.pdf) you can restore that back-up into the new shell. From the Course reuse dropdown menu, select **Restore**.

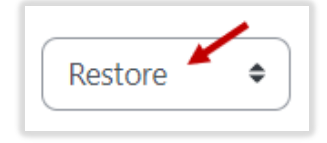

First, you need to select a back-up file to restore. You have two options for doing so:

- 1. If it's a back-up file you've stored on your computer, you can "choose a file" or "drag and drop" that file into Moodle. Then, click the **Restore** button.
- 2. If it's a back-up file you've made recently on Moodle, simply click the **Restore** link next to the file's name.

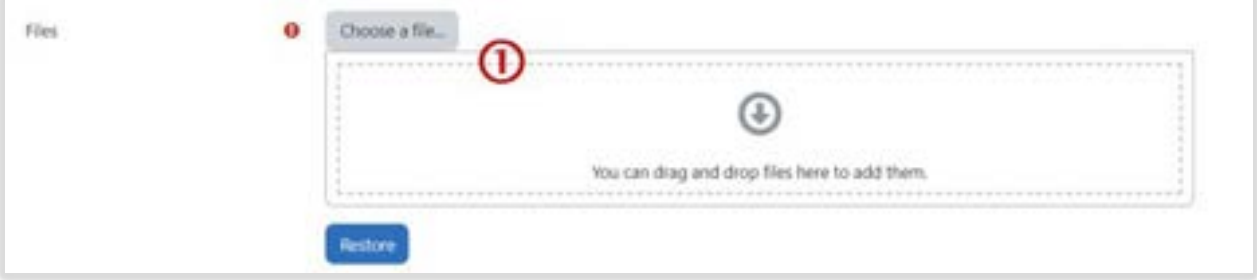

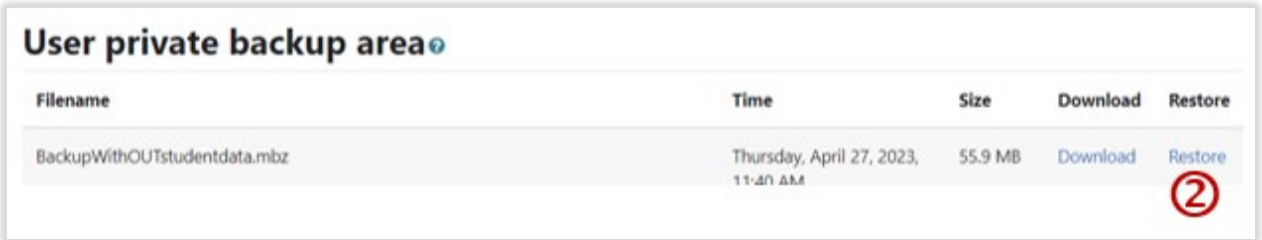

## A Course Backup File without Student Data

Scroll through the first page and click **Continue**. One the second page, scroll down to the **Restore into this course** section. Select **Delete the contents of this course and then restore**. Click **Continue**.

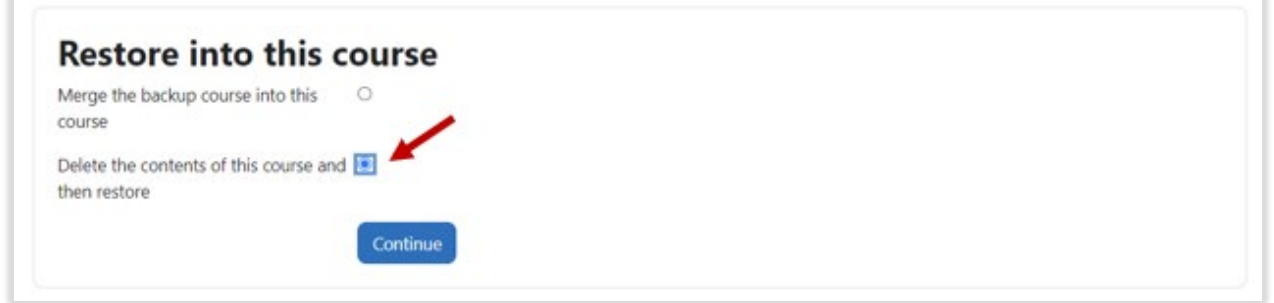

On the **Restore settings** page, make sure that all of the settings you want copied over are selected. Click **Next**.

On the **Course settings** page, make sure that **Keep current roles and enrollments** is set to **Yes**; otherwise, you and your students will not be able to see anything in the course. Click **Next**.

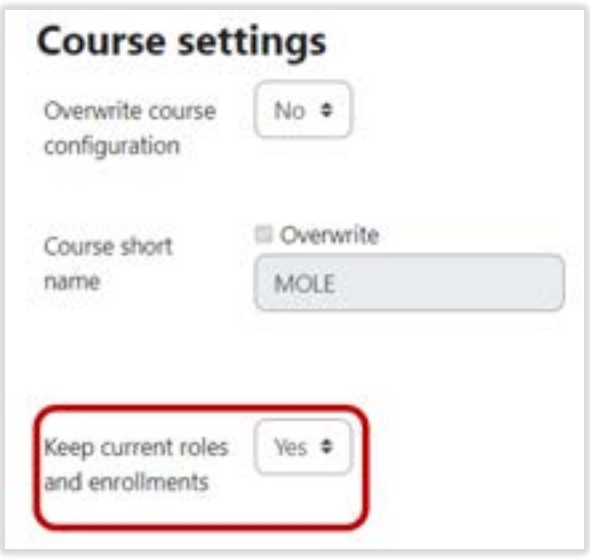

On the final page, double check all settings then click **Perform restore**.

#### IMPORTANT: A Course Backup File with Student Data

If you're working from a back-up file that includes enrollments and student data, you must not include that information when restoring the course. On the **Restore settings** page, make sure to uncheck the box for **Include enrolled users**. Other than this one important change, proceed as you would in restoring a back-up file that does not include student data.

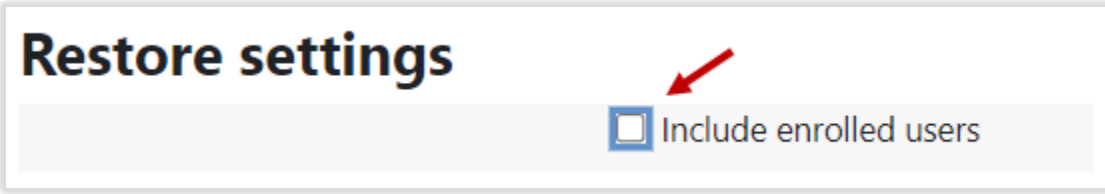

## Downloading and Deleting Backup Files from Moodle

Moodle backup files take up a great deal of UMW's allotted server space; therefore, it's important to backup and delete unneeded backup files.

From course's main horizontal menu, click on **More** and select **Course reuse**. From the Course reuse dropdown menu, select **Restore**. Scroll down to seek the "backup areas."

#### Saving a File to Your Computer

To keep a copy of a Moodle backup file, click on **Download** in the file's information row and save it to your computer. Navigate to the folder where you wish to store the file and click **Save** in the dialogue window.

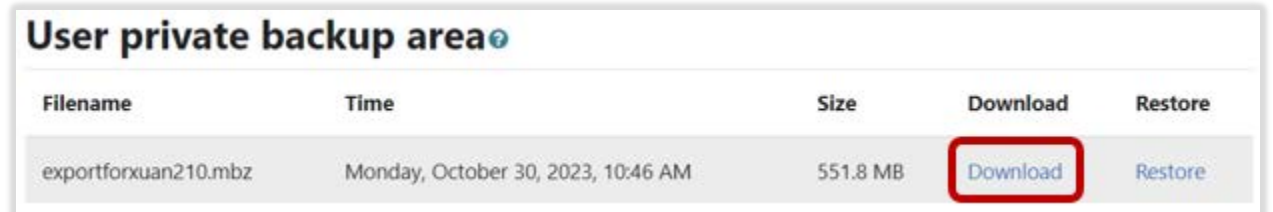

#### Deleting Unnecessary Backup Files from Moodle

To delete unneeded file, click on the **Manage backup file** button that's *below* the files you wish to delete.

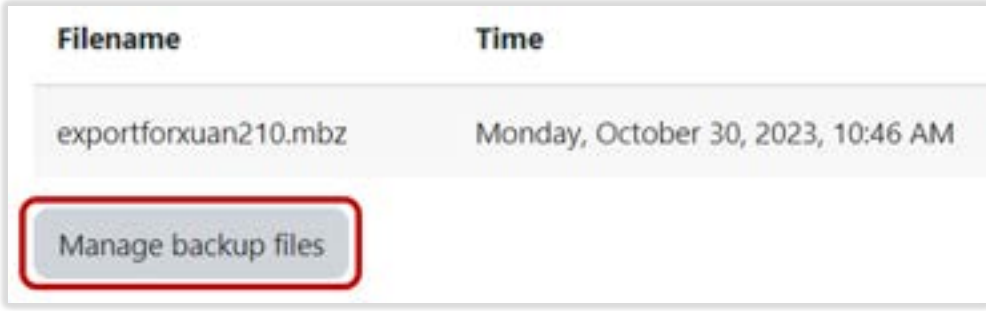

In the **Manage backup files** area, do all of the following:

- 1. Tick the boxes to select the files you wish to delete.
- 2. Click the **Delete** (trash can) icon.
- 3. Click the **Save changes** button; if you forget to click this button, Moodle will not delete the files.

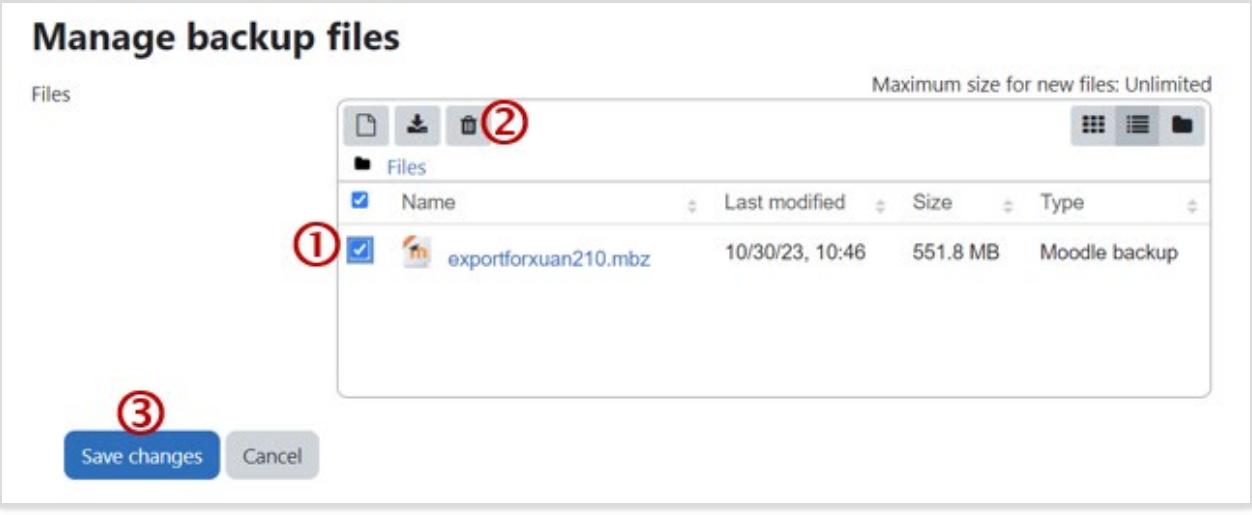

**If you need assistance, please contact eLearning at [elearning@umwestern.edu.](mailto:elearning@umwestern.edu)**